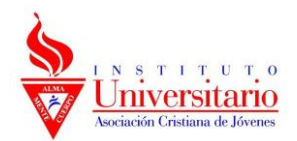

Creación de nuevo usuario en aplicación Zoom.

1) En nuestra bandeja de correo vemos el mail que nos avisa activar su cuenta zoom, seleccionamos en el globo azul.

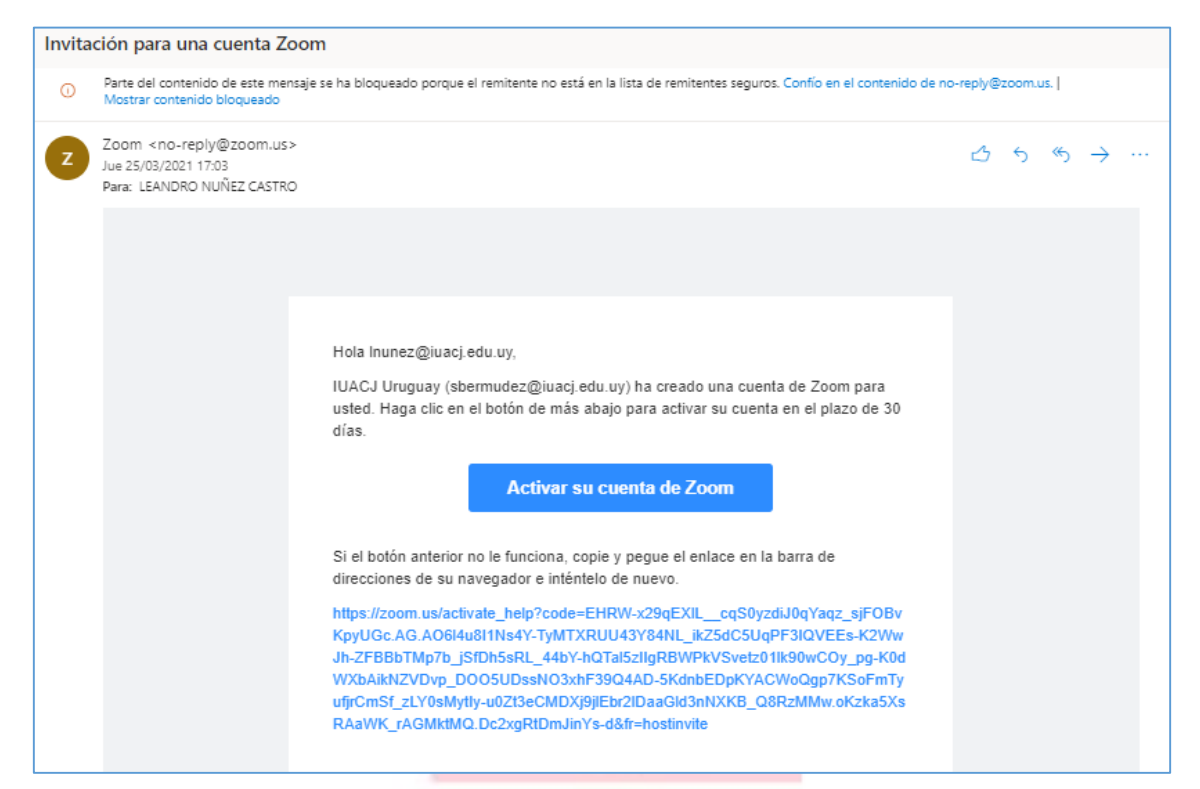

2) Al seleccionar se abre una nueva pestaña en el navegador, debemos seleccionar la opción que está en azul "iniciar sección con una contraseña"

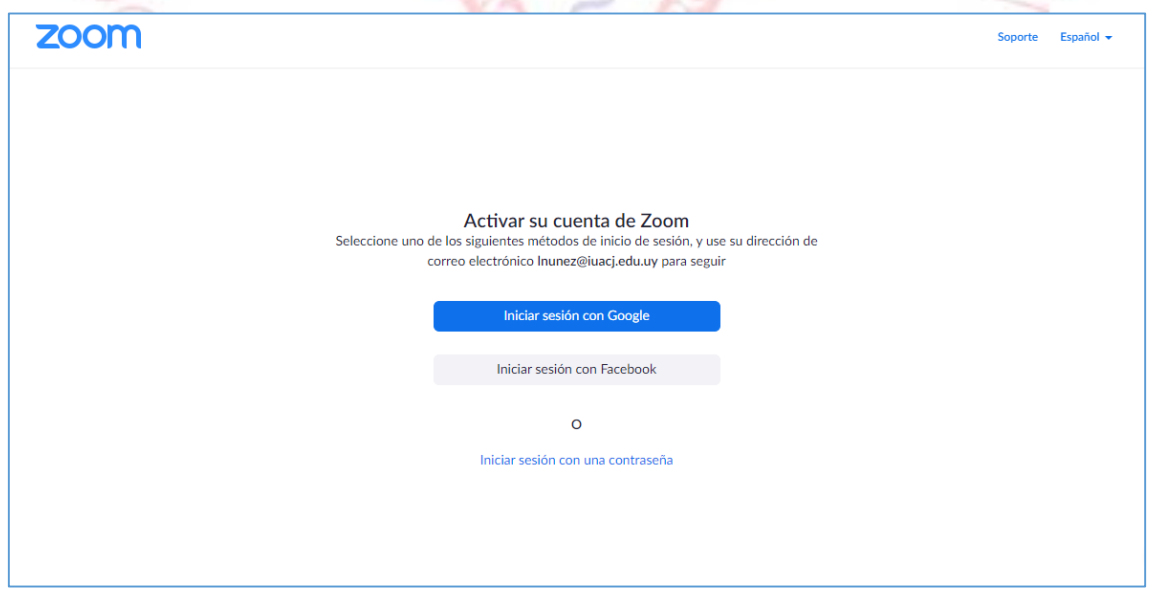

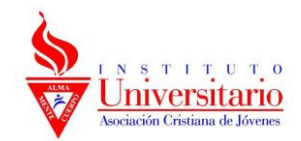

3) Después seleccionar inicio con contraseña se abre una nueva página donde debemos ingresar nuestros datos personales y una vez completado registro damos al boton inferior naranja y queda pronto su nuevo usuario zoom

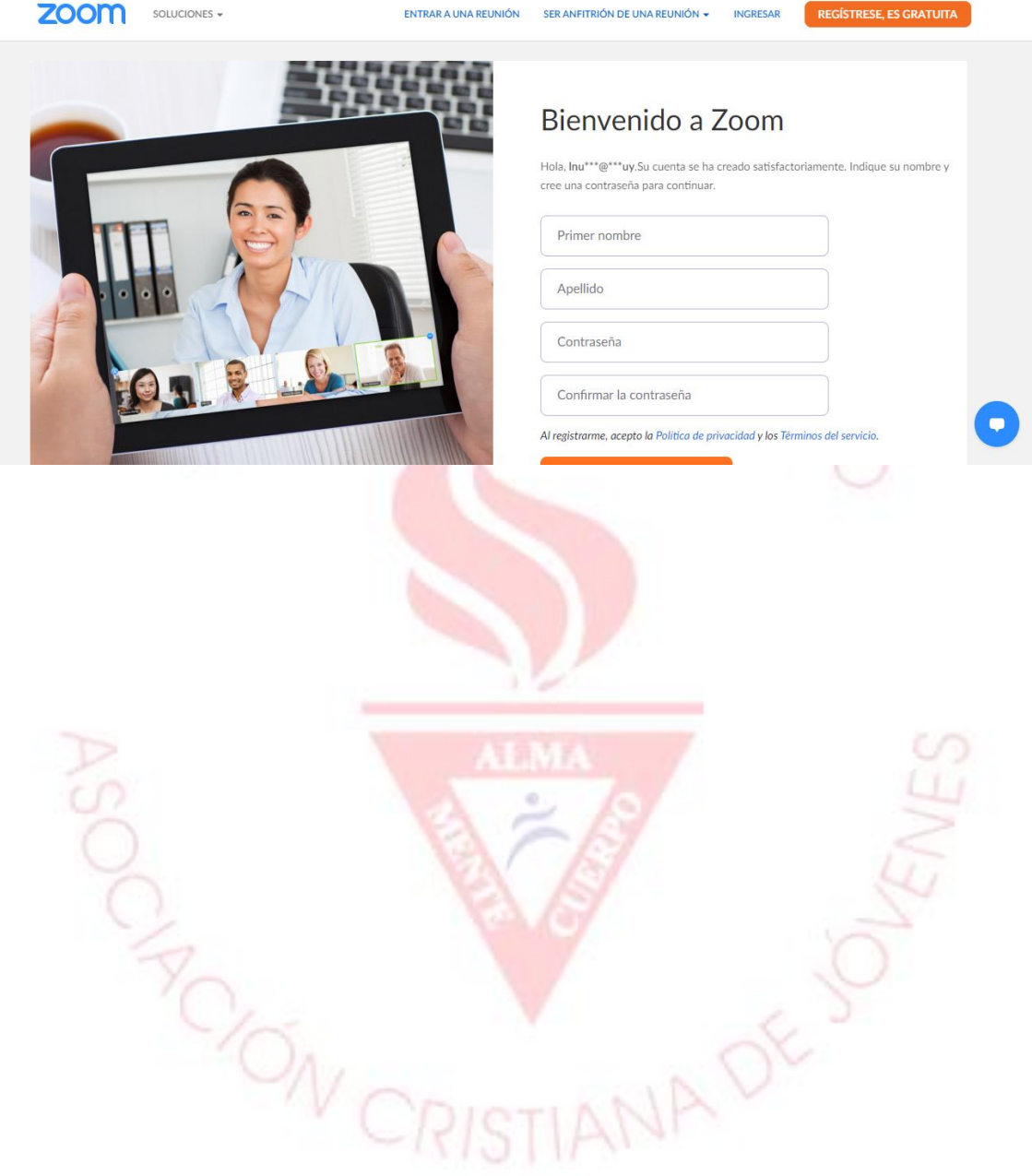